## **Configurar Pontos Extras**

 $\odot$ A funcionalidade pontos extras permite que o cliente ganhe pontos ao comprar uma quantidade específica de algum produto.

O usuário pode cadastrar os produtos, as quantidades necessárias e a quantia de pontos a serem premiadas através da aplicação Linx Conecta.

## **Configuração de Pontos Extras**

Para realizar a configuração dessa funcionalidade acesse a tela Configurações > Configurações de Pontos Fidelidade e navegue até a aba Produtos para cupons extras.

Será exibida a tela a seguir.

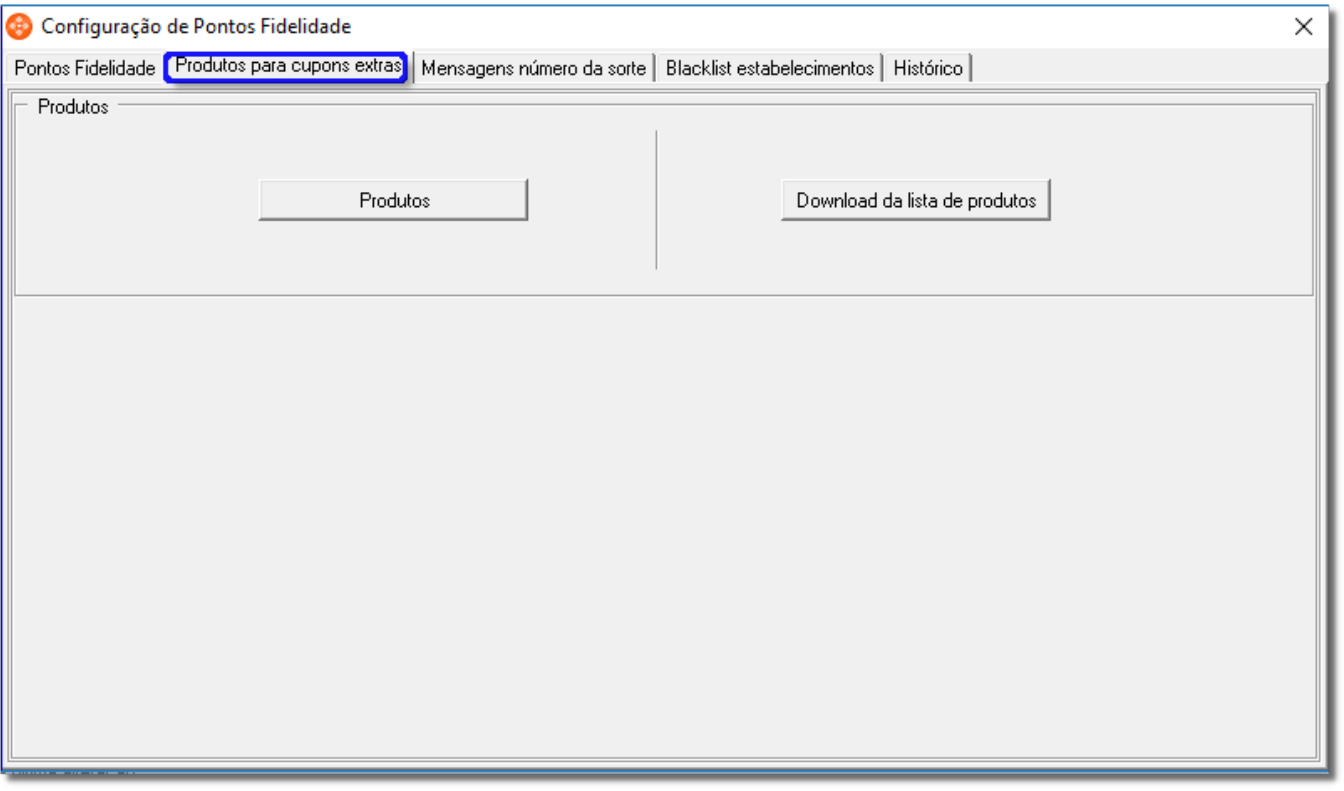

Figura 01 - Produtos para Cupons Extras.

Tela disponível somente caso a **Fonte de pontos**, definida na aba **Pontos Fidelidade**, seja Grupos Febrafar.

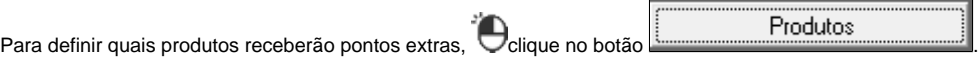

Será aberta a tela por onde o cadastro pode ser feito.

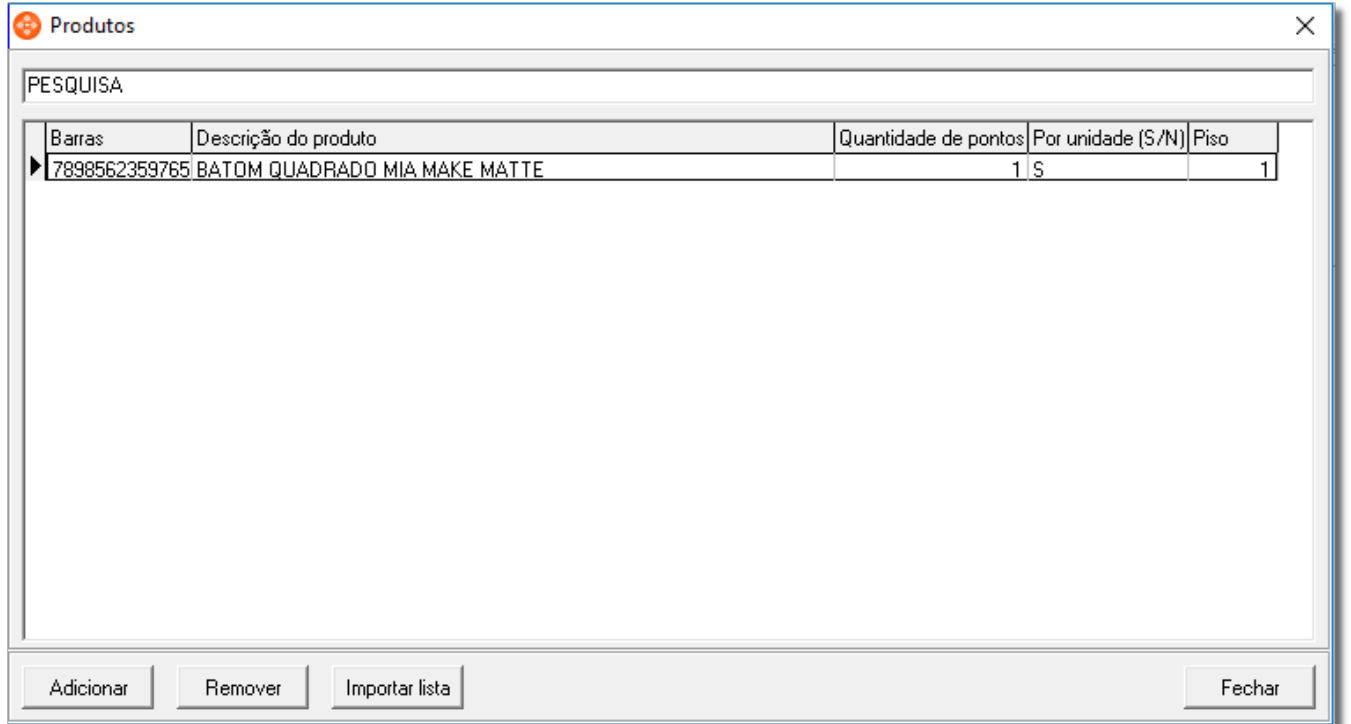

Figura 02 - Produtos que Recebem Pontos Extras.

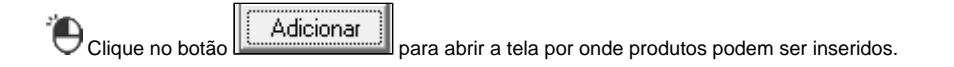

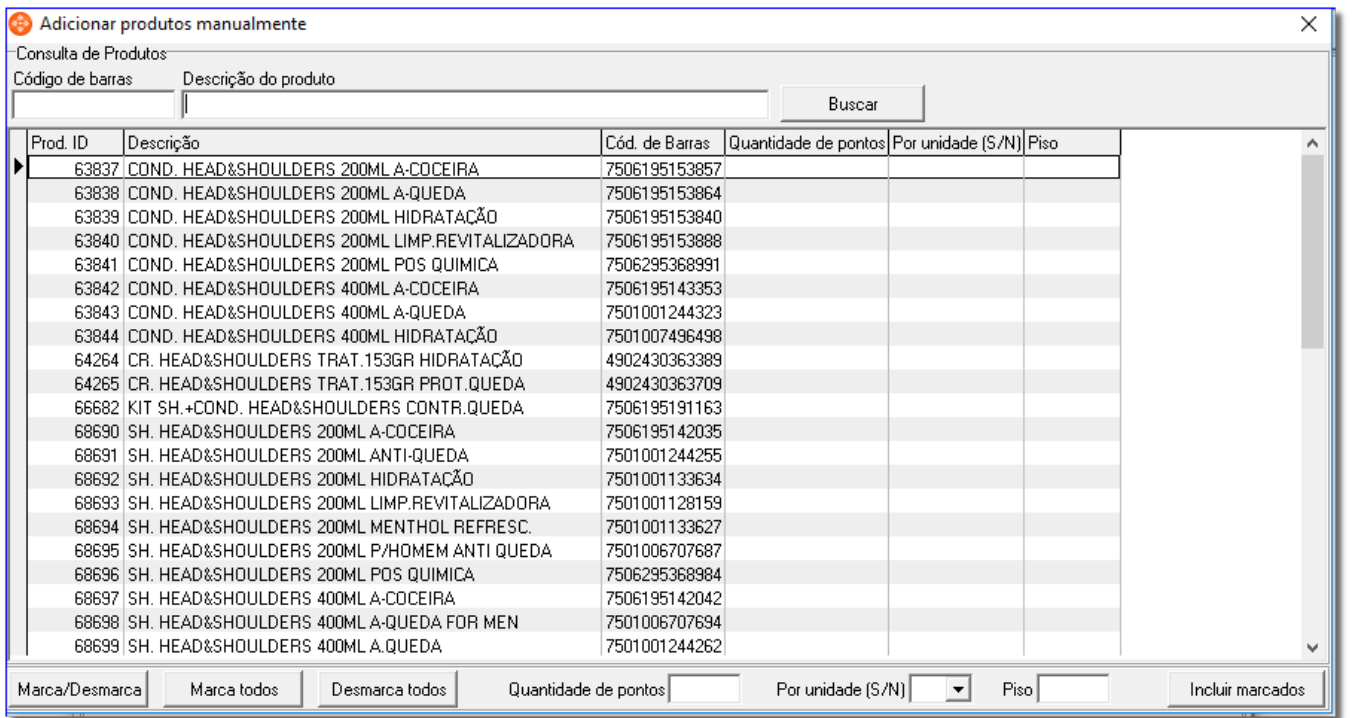

Figura 03 - Pesquisa de Produtos.

A tela vista na Figura 3 permite que o usuário realize uma pesquisa por código de barras ou pela descrição do produto. Nela devem ser definidas 3 configurações por produto a ser inserido, e elas são:

- **Quantidade de pontos -** Quantidade de pontos a ser premiada quando um cliente realizar uma compra contendo o código de barras cadastrado.
- **Por unidade (S/N) -** Caso **S** o cliente receberá uma quantia de pontos proporcional a quantidade de produtos comprados. Ou seja, ao comprar 10 vezes um produto, o cliente receberá 10 vezes a **Quantidade de pontos.** Quando igual a **N** o cliente receberá a quantia de pontos somente uma vez.
- **Piso -** Define quantas unidades de um produto específico um cliente deve levar para ganhar pontos. Na Figura 2, basta um cliente levar uma única unidade do produto BATOM QUADRADO MIA MAKE MATTE para receber 1 ponto. O **Piso** será obrigatoriamente igual a 1 quando a pontuação não for realizada por quantidade.

Para definir a **Quantidade de pontos, Por unidade** e **Piso** de um produto, selecione-o na grade e edite os campos presentes no canto inferior da tela conforme a figura abaixo.

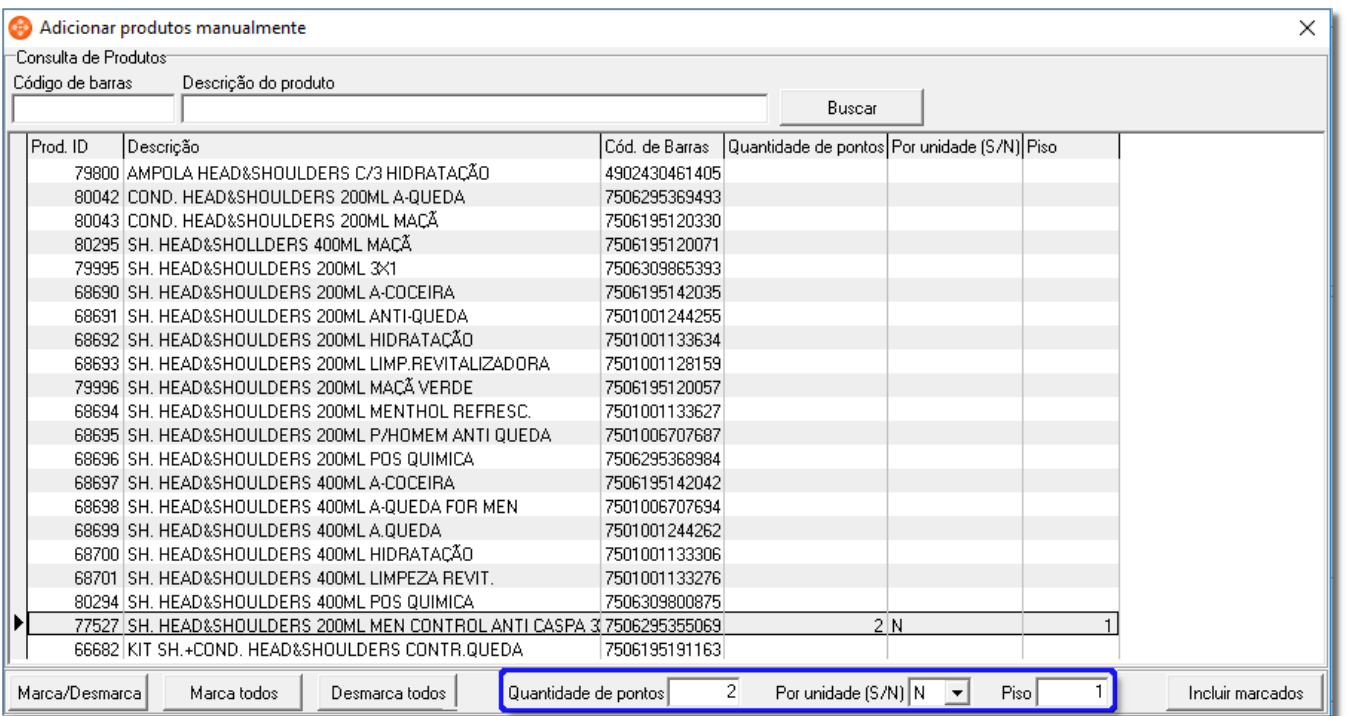

Figura 04 - Definindo Configurações da Pontuação de um Produto.

O usuário pode configurar vários produtos, basta que estejam presentes na mesma pesquisa. Depois de definir a configuração o usuário deve marcar os produtos a serem inseridos, podendo fazer isso utilizando os botões ou então dando cliques duplos nos registros desejados.

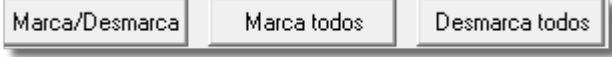

Figura 05 - Botões de Seleção da Grade.

Após marcar o produto desejado, clique em .

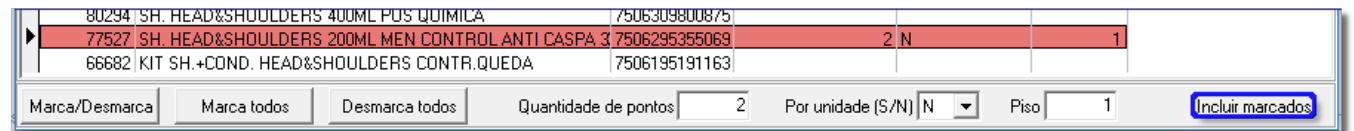

Figura 06 - Incluindo Produto Selecionado.

O produto será adicionado à grade.

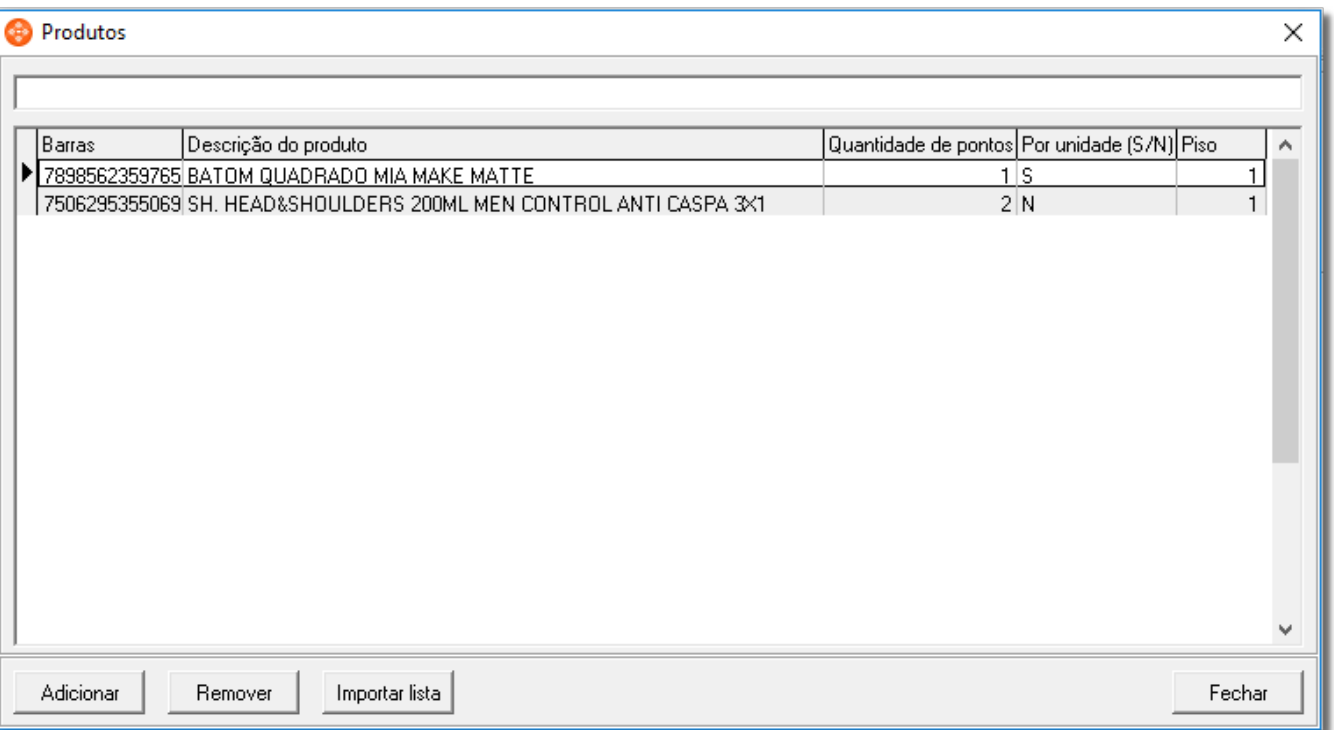

Figura 07 - Produto Incluso.

## **Download e Importação de lista de produtos**

O usuário pode baixar uma planilha contendo os produtos que foram configurados para pontos extras.

Para isto basta clicar no botão **de licar no botão de lista de produtos** está imediatamente aberta uma planilha com os dados desejados.

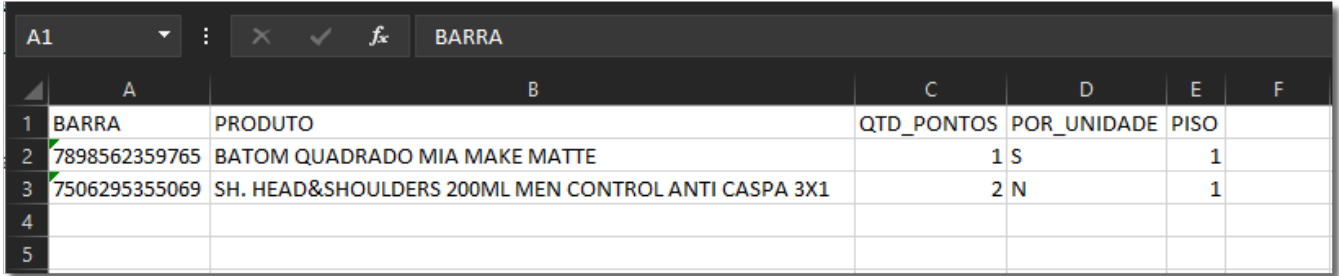

Figura 08 - Exemplo de Planilha Exportada.

Essa planilha pode posteriormente ser importada na tela de **Produtos.** 

 $B$ asta  $\bigoplus$  clicar no botão  $\bigcup$  Importar lista  $\bigcup$ e selecionar a planilha acima.

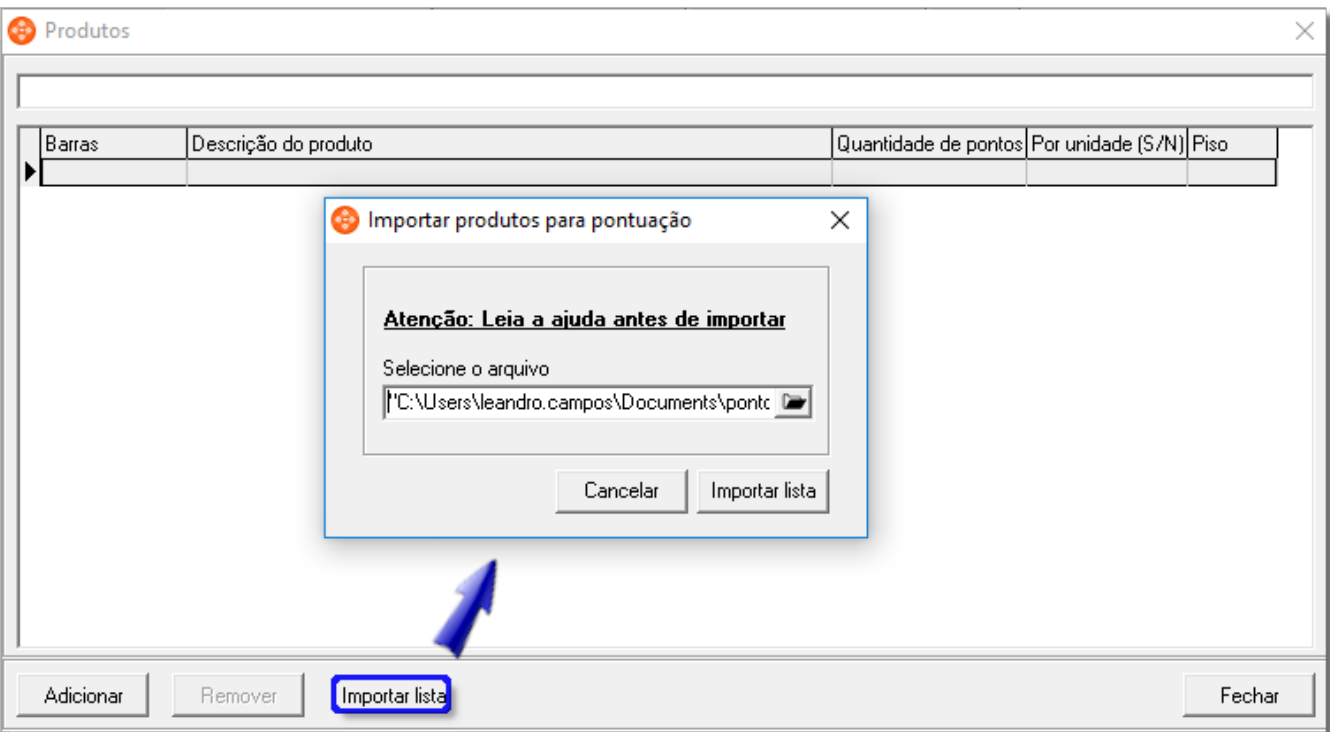

Figura 09 - Planilha Sendo Importada.

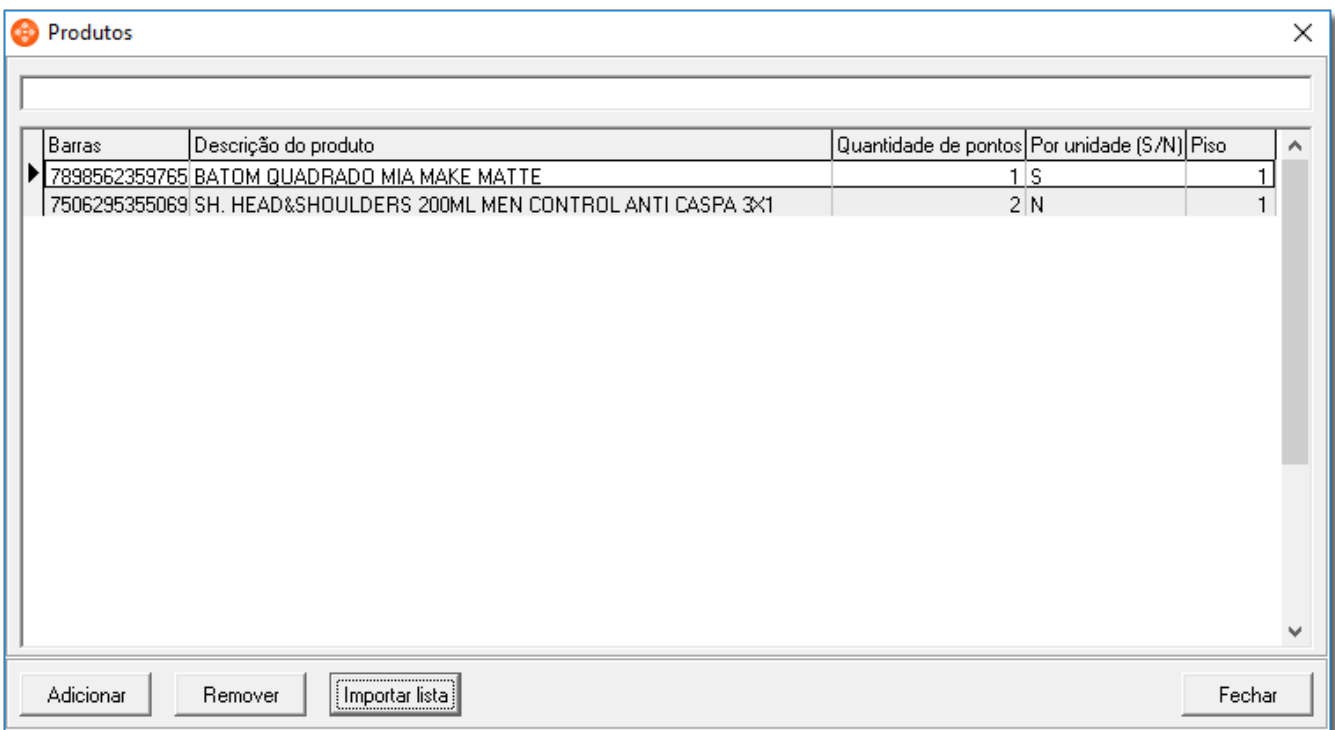

Figura 10 - Produtos Importados.

A planilha é exportada no layout correto, mas caso seja necessário o usuário pode Colicar em **Atenção: Leia a ajuda antes de importar** para visualizar a descrição do layout na integra.